## **OVERVIEW**

To obtain a list of vouchers that failed budget check and the reason for each error:

- Run the **UF\_GL\_KK\_EXCPTN\_VCHRS\_BY\_DEPT** query
- You will need the roles UF\_FI\_USER and UF\_FI\_QUERY\_VIEWER

## **STEPS**

- 1. **Navigation:** 
	- Click the **Nav Bar**
	- Click **Main Menu**
	- Click **Financials**
	- Click **on PeopleSoft**
	- Click **on Financials**
	- Click **on PeopleTools**
	- Click **on Reporting Tools**
	- Click **Query** then **Query Viewer**
- 2. In the Query Name field, enter the first part of the query name, such as **"UF\_GL\_KK\_EXCPTN"**

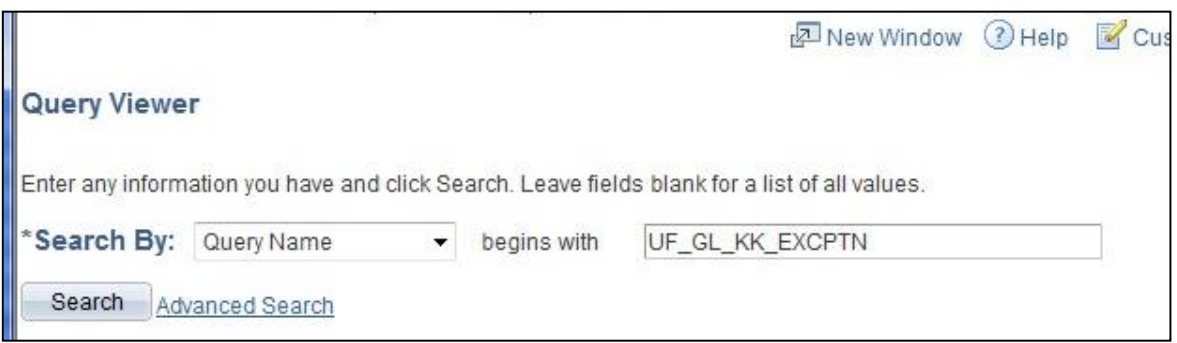

- 3. Click on the "**Excel**" link by the report ending in "BY\_DEPT"
- 4. Enter the Department for this example, enter **"16100100"**.
	- Enter the Fund Code. For this example, enter **"101"**.
	- Click the **View Results** button.

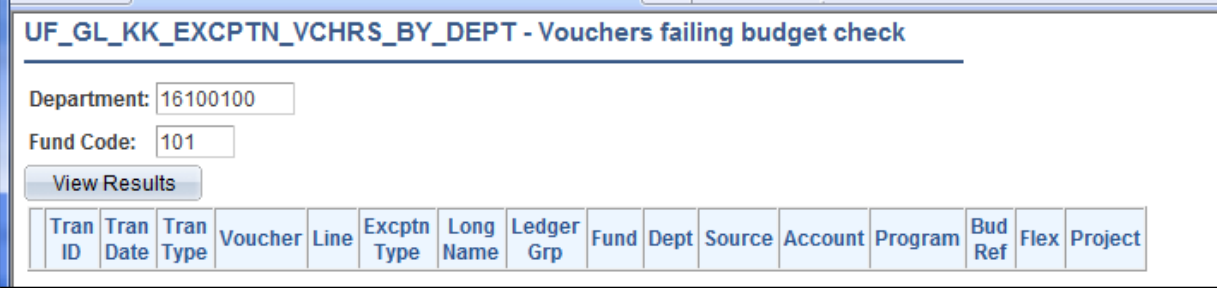

- 5. These results show vouchers with budget errors for this **Fund Code** entered in the search.
	- The **Voucher ID** is listed under **Voucher** and the reason for the budget error is listed under **Long Name.**
	- Use the Voucher ID number to find the voucher in the system and make corrections.

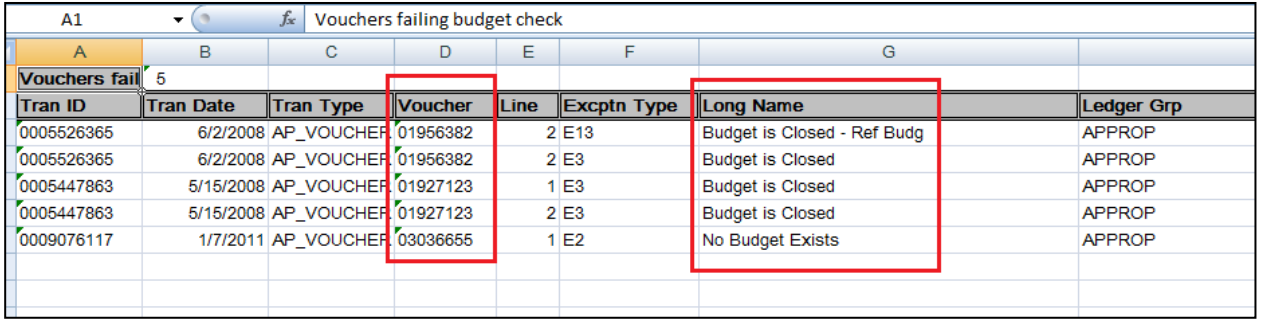

For further assistance, please contact University Disbursements at 392-1241 or email [Disbursements@ufl.edu.](mailto:Disbursements@ufl.edu.)